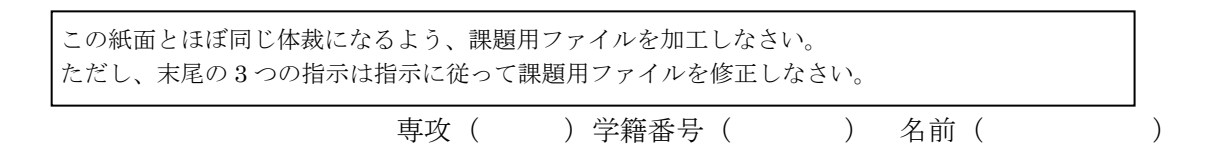

 読み仮名をつけることを「ルビを振る」と言います。「ルビ」の語源は、読み仮名に 5.5pt の活字を使い、5.5pt の活字を「ルビー」と読んでいたことに由来します。

 親譲おやゆず りの無鉄砲 むてっぽう で小供の時から損ばかりしている。小学校に居る時分学校の二階から飛 …<br>び降りて一週間ほど腰を抜かした事がある。なぜそんな無闇をしたと聞く人があるかも知

れぬ。

ルビを振って下さい。この段落のみ 行間を固定値 18.5pt にしています。

Word で画像を扱うときは解像度の劣化に 注意する必要があります。デフォルトでは画 像を挿入した後の 1 回目のセーブ時に解像度 が劣化します。解像度を落とすか否かは「図 ツール:書式」→「調整:図の圧縮」で設定 します。図の圧縮にチェックが入っていると、 画像の解像度を落としてからセーブします。 デフォルトでは 220ppi(1 インチ (2.54cm) に 220 個のピクセル)にします。

たぬきの写真 を挿入し、トリ ミングした後、 図の形状を楕 円に設定して 下さい。

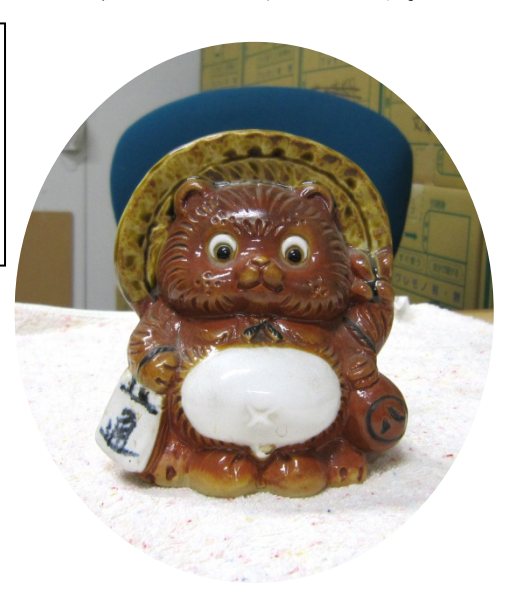

夏目漱石「坊っちゃん」から引用

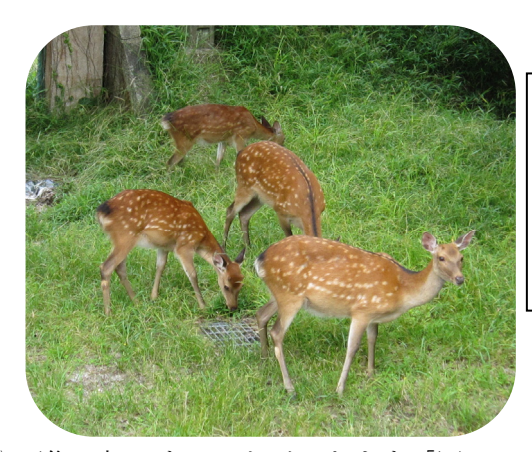

鹿の写真を挿入 し、トリミング した後、図の形 状を角丸四角形 にして下さい。

図や画像は加工することができます。「図ツー ル:書式」→「サイズ:トリミング」で不要な 部分を捨てます。さらに「図ツール:書式」→ 「図のスタイル:図の形状」で図の形を楕円、 星形、三角形など色々な形に切り抜くことがで きます。

Wordaの文章作成支援機能を2つ紹介します。 一つ目は「置換」です。「ホーム」→「編集:置 換」です。

2 つ目はスペルミスなどの指摘機能です。 「Office ボタン」→「Word のオプション」→ 「文章校正」→「Word のスペルチェックと文

章校正」の 5 項目にチェックを入れます。英文や和文のスペルミスには赤線が引かれます。 文法誤りや表記の揺れに緑線が引かれますあ。This is an pen. という英文や「食べれる」 という表現や「コンピューター」と「コンピュータ」が混在しているときに指摘してくれ ます。。

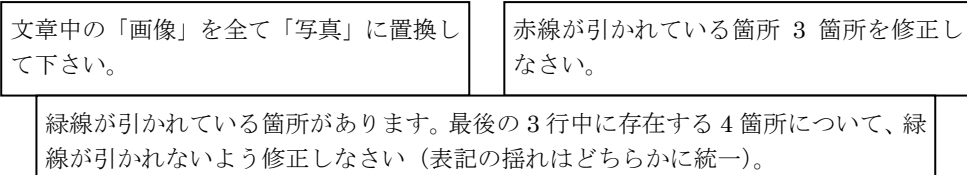